# COMMENT SAISIR EN LI MA DEMANDE D **CONTENTIEU**

Fiche pratique

**SEPTEMBRE 2018**

## La rapidité est un facteur clé de succès du recouvrement !

Dès connaissance de l'impayé, et **au plus tard 90 jours après l'échéance de la facture**, transmetteznous votre DIC en ligne via votre site internet sécurisé EOLIS, pour déclencher le processus de recouvrement et d'indemnisation de votre créance.

# ASTUCE

En agissant ainsi, vous gagnerez un temps précieux : **de 4 à 7 jours peuvent être ainsi économisés** par rapport à un envoi courrier. Le recouvrement de votre créance démarre plus rapidement.

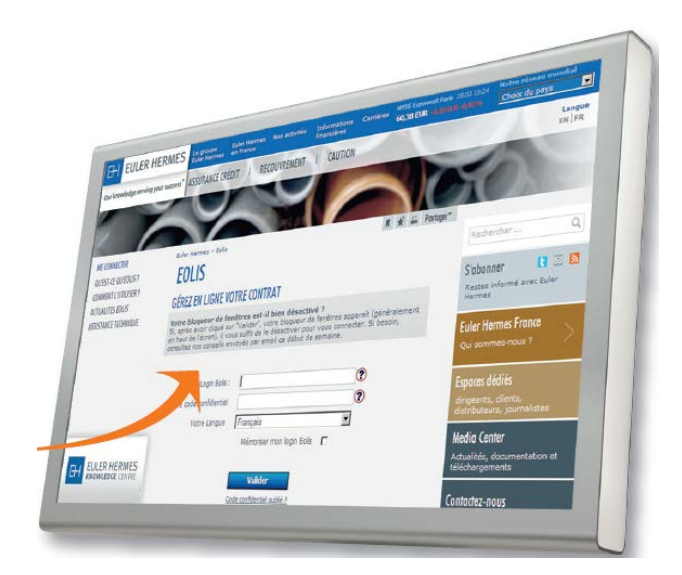

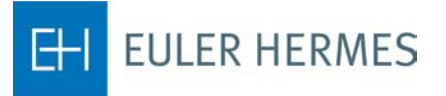

A company of **Allianz** (II)

## Comment saisir votre demande en quelques clics dans EOLIS ?

Connectez-vous à EOLIS **http://www.eulerhermes.fr/eolis** :

- Sélectionnez le menu **« La gestion de mes impayés »**
- puis **« Demandes d'intervention »**
- cliquez sur **« Demande d'intervention contentieuse : saisie en ligne (nouveau) »**

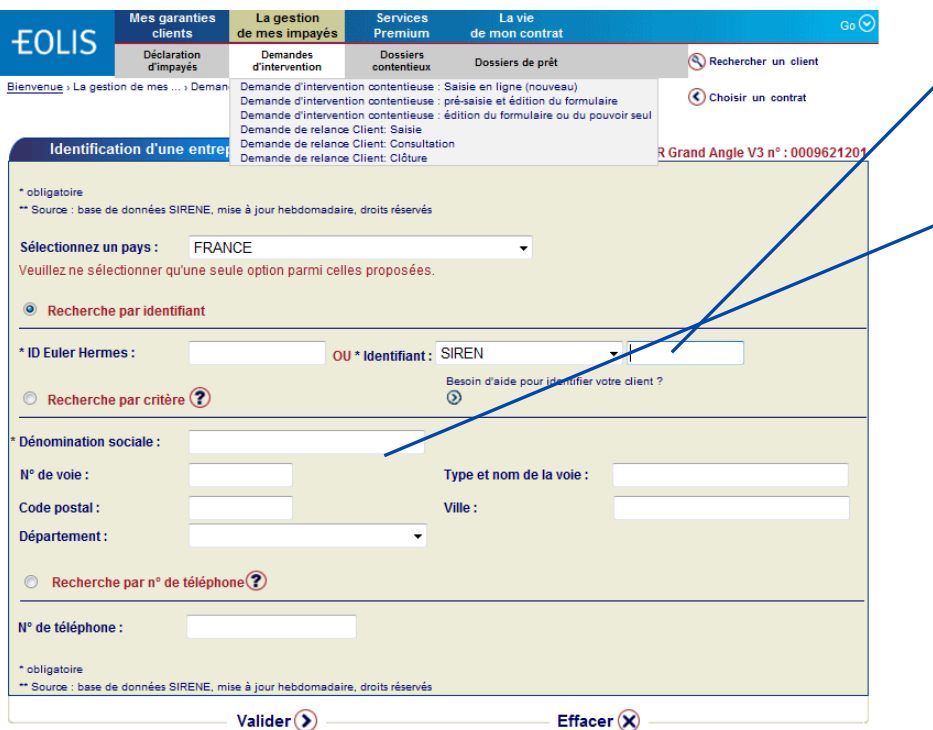

Dans le moteur de recherche qui apparaît, identifiez votre client (identifiant pays, dénomination sociale,…) et « **Validez** ».

La DIC en ligne apparaît avec les coordonnées de votre client.

# ASTUCE

#### **La rapidité est un facteur clé de succès du recouvrement.**

Les récupérations avant versement de l'indemnité vous sont intégralement reversées.

#### Comment saisir votre DIC ?

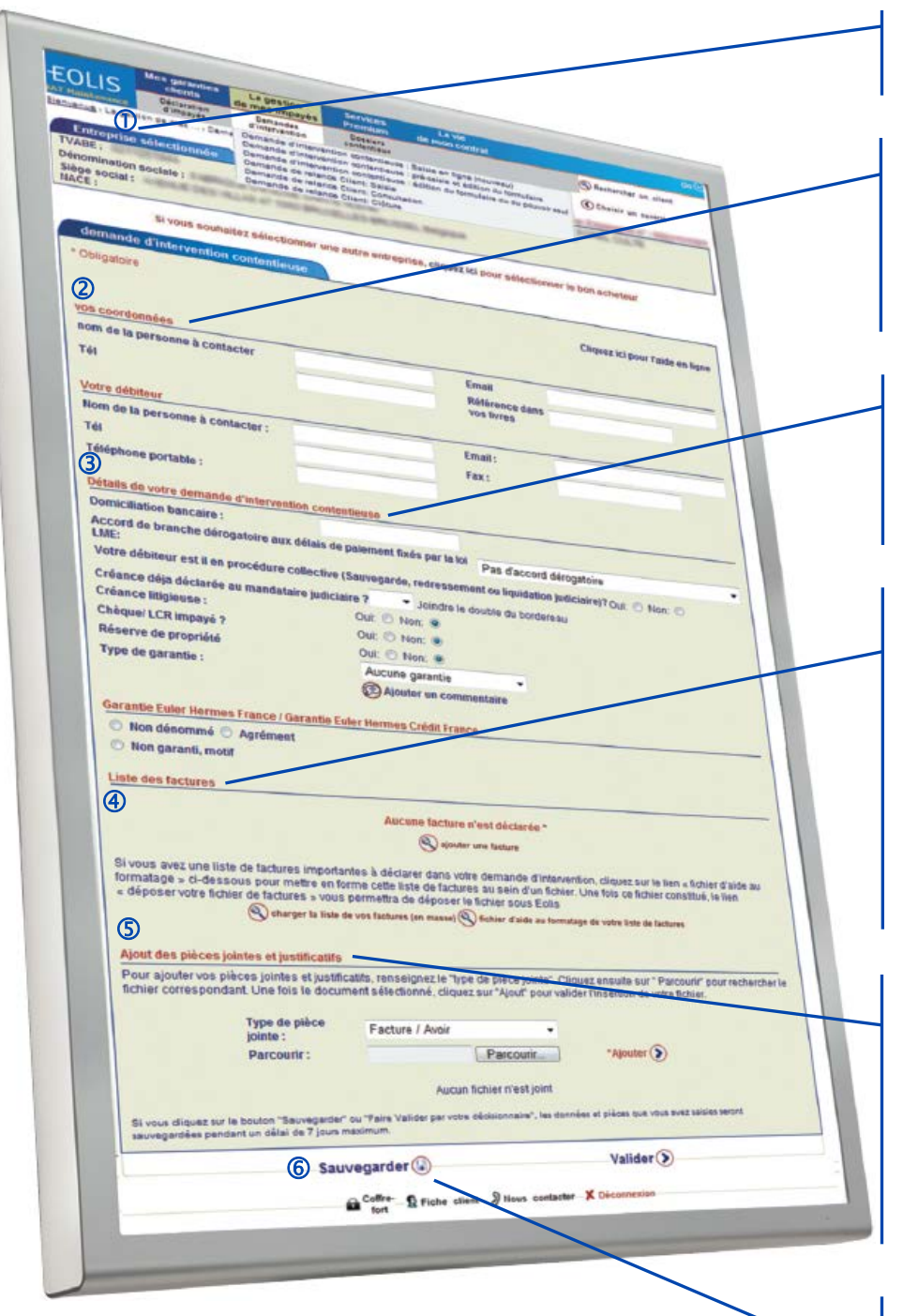

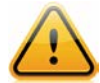

Une fois votre Demande d'Intervention Contentieuse saisie et les pièces justificatives jointes, cliquez sur « **Validez** » afin d'accéder au pouvoir électronique que vous nous donnez pour intervenir auprès du débiteur.

 La DIC en ligne apparaît avec les coordonnées de votre client.

 Vos coordonnées sont déjà renseignées. Ce sont celles déclarés dans EOLIS. Elles sont modifiables si nécessaire. En cas de question sur ce dossier, vous serez contacté(e) à ces coordonnées.

**3** Complétez la partie permettant de décrire votre créance impayée. En cliquant sur « **Ajouter un commentaire**  » vous pouvez nous apporter des précisions en texte libre.

 Précisez les factures concernées. En cliquant sur « **Ajouter une facture** » un formulaire vous permet de déclarer votre facture .

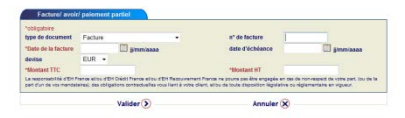

Vous pouvez également charger un fichier de factures en masse à l'aide d'un fichier pré-formaté.

**5** Joignez vos pièces justificatives en format électronique : pour ajouter la pièce à joindre précisez le type de pièce (menu déroulant), cliquez sur « **Parcourir** » pour retrouver le document dans vos dossiers puis sur « **Ajouter** » pour le joindre.

**6** A tout moment, yous pouvez interrompre votre demande en sauvegardant les données saisies.

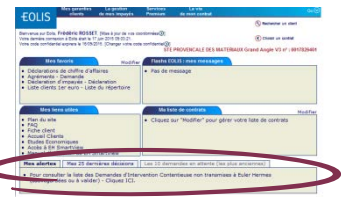

Vous disposez d'un délai de 7 jours pour finaliser votre DIC. Vous retrouvez votre DIC sauvegardée dans la page d'accueil d'EOLIS.

### Saisissez votre pouvoir

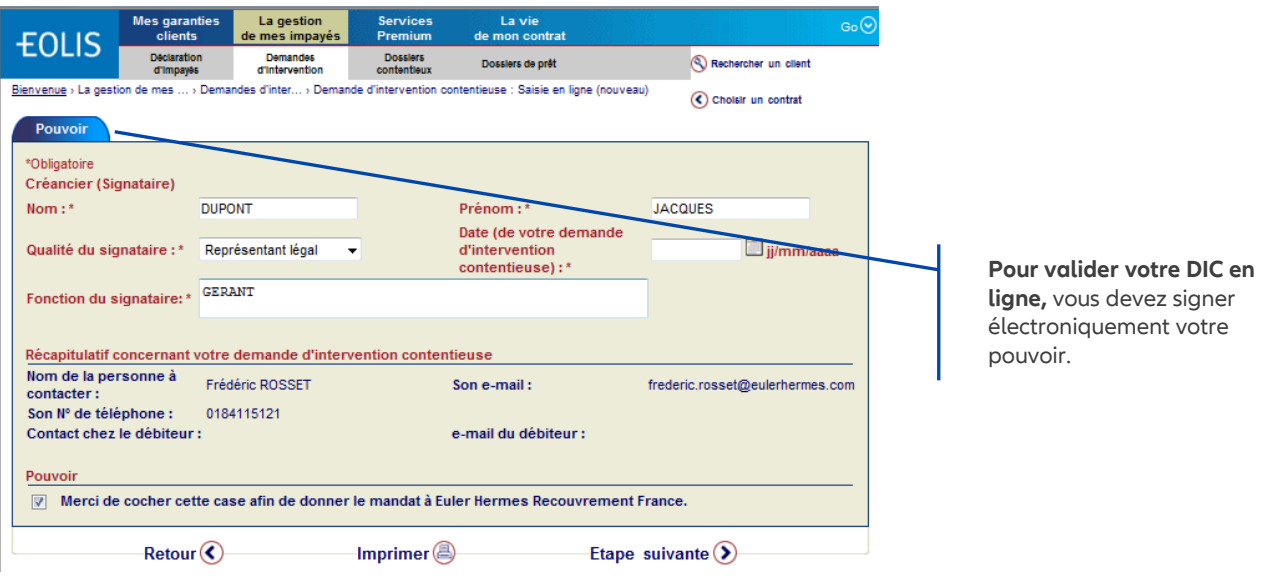

Une fois votre pouvoir saisi, cliquez sur « **Etape suivante** » : vous retournez dans la DIC pour la valider définitivement.

Vos documents ajoutés sont joints ainsi que votre pouvoir.

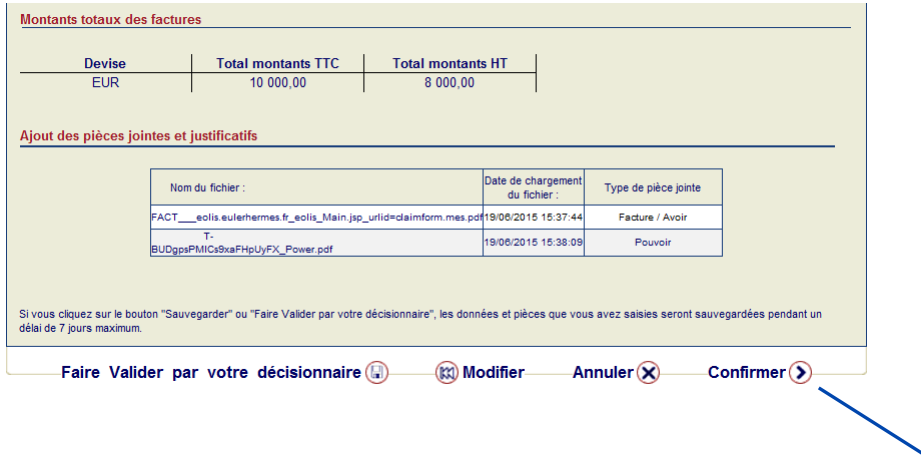

Pour nous adresser définitivement votre DIC, cliquez sur « **Confirmer** ». Aussitôt, un message de prise en compte s'affiche avec le N° de votre dossier contentieux.

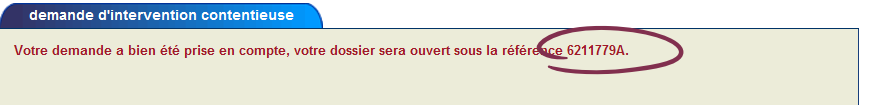

Dès lors, vous pouvez suivre l'avancement de votre dossier sur EOLIS.

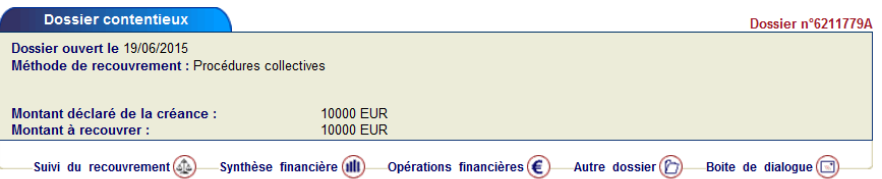

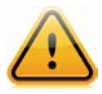

Vous pouvez sauvegarder un dossier en cours et le finaliser dans les 7 jours. Vous disposez pour cela du bouton « **Sauvegarder** » en bas du formulaire. **Attention** ! Un dossier sauvegardé n'est pas transmis à nos services. N'oubliez pas de le valider dans les 7 jours afin de nous l'envoyer dans les délais prévus à votre contrat. Toute demande d'intervention contentieuse non encore transmise à Euler Hermes figure en page d'accueil dans l'onglet « **Mes alertes** ».

Vous devez faire valider le dossier en interne avant de nous l'envoyer ? C'est possible ! Procédez comme ci-dessus puis, à la dernière étape, cliquez sur le bouton « **Faire valider par votre décisionnaire** ». Vous pouvez alors préciser à qui envoyer la demande de validation et modifier le texte de celle-ci si nécessaire. Après validation, votre dossier est immédiatement transmis à nos équipes, **vous pouvez ensuite en suivre l'état d'avancement dans le menu « Dossiers contentieux ».**

#### Vous souhaitez en savoir davantage sur nos prestations de recouvrement ?

Le quide du recouvrement vous donne toutes les clés pratiques de gestion et de suivi en ligne de vos dossiers contentieux.

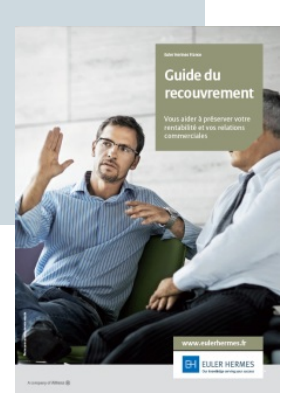

#### Vous avez besoin d'aide pour saisir vos demandes sur EOLIS?

Le quide EOLIS vous donne toutes les explications pratiques sur le fonctionnement de votre contrat et son suivi performant sur vos services en ligne EOLIS.

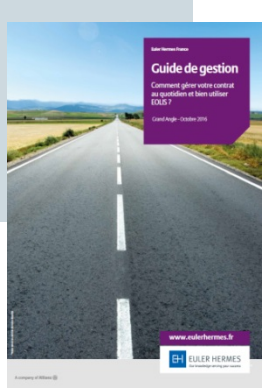

## EN SAVOIR PLUS ?

**Contactez votre courtier ou votre mandataire.**

**Accueil & Services** est également à votre disposition au 01 84 11 50 54 ou cliquez sur « Nous contacter » en bas de l'écran EOLIS

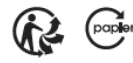